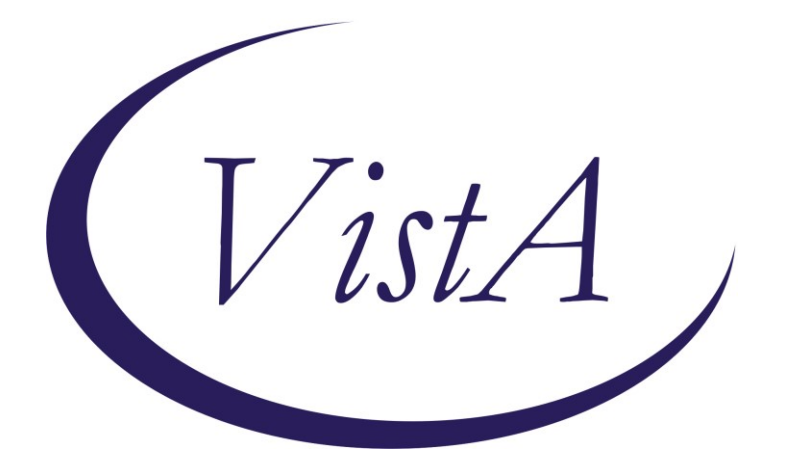

**Update \_2\_0\_316**

# **Clinical Reminders**

# **VA-WH BREAST CANCER RISK ASSESSMENT**

**Install Guide**

**February 2023**

Product Development Office of Information Technology Department of Veterans Affairs

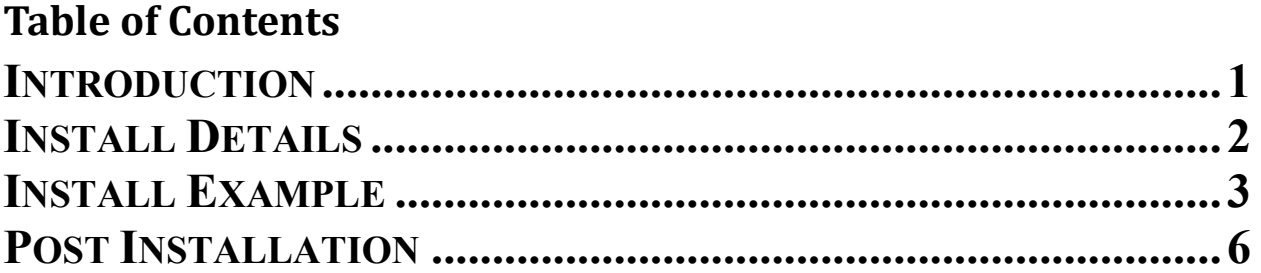

# <span id="page-2-0"></span>**Introduction**

### **Description:**

The Dr Kate Hendricks Thomas Supported Expanded Review for Veterans in Combat Environments Act (Dr. Kate Hendricks Thomas SERVICE Act) mandates access to mammograms for all female Veterans who have had military toxic exposures. This dialog captures information around breast cancer risk, including a family history pointing to a possible genetic propensity for breast cancer. It also includes the military toxic exposure clinical reminder for efficient review and completion. The template guides clinicians in their decision making around breast cancer screening. This dialog is designed for primary care providers and/or nurses.

Installation and implementation are mandatory, but use is optional. The dialog can be linked to a shared template or the note title detailed in the post-installation step. Implementation should be coordinated with primary care and/or women's health staff.

UPDATE 2 0 316 contains 1 Reminder Exchange entry: **UPDATE\_2\_0\_316 VA-BREAST CANCER RISK ASSESSMENT**

**The exchange file contains the following components:**

## **TIU TEMPLATE FIELD**

VA-WORD VA-TOXIC CONTACT

### **HEALTH FACTORS**

VA-UPDATE\_2\_0\_316 VA-WH BREAST CA ASHKENAZI JEWISH ANCESTRY VA-WH BREAST CA FH RISK ASSMNT NEGATIVE VA-WH BREAST CA GENETIC COUNSELING REFER NO VA-WH BREAST CA GENETIC COUNSELING REFER YES VA-WH BREAST CA HX AGE<51 BIOLOGIC DAUGHTER VA-WH BREAST CA HX AGE<51 BIOLOGIC MATERNAL AUNT VA-WH BREAST CA HX AGE<51 BIOLOGIC MGM VA-WH BREAST CA HX AGE<51 BIOLOGIC MOTHER VA-WH BREAST CA HX AGE<51 BIOLOGIC PATERNAL AUNT VA-WH BREAST CA HX AGE<51 BIOLOGIC PGM VA-WH BREAST CA HX AGE<51 BIOLOGIC SISTER VA-WH BREAST CA HX AGE<51 PERSONAL VA-WH BREAST CA HX AGE>50 2 OR MORE CASES SAME SIDE FAM VA-WH BREAST CA HX BIOL MALE RELATIVE VA-WH BREAST CA PERSONAL/FH RISK ASSMNT TOTAL VA-WH BREAST CANCER RISK ASSESSMENT [C]

VA-WH OVARIAN CA/FTC/PPC HX BIOLOGIC DAUGHTER VA-WH OVARIAN CA/FTC/PPC HX BIOLOGIC MATERNAL AUNT VA-WH OVARIAN CA/FTC/PPC HX BIOLOGIC MGM VA-WH OVARIAN CA/FTC/PPC HX BIOLOGIC MOTHER VA-WH OVARIAN CA/FTC/PPC HX BIOLOGIC PATERNAL AUNT VA-WH OVARIAN CA/FTC/PPC HX BIOLOGIC PGM VA-WH OVARIAN CA/FTC/PPC HX BIOLOGIC SISTER VA-WH OVARIAN CA/FTC/PPC HX PERSONAL VA-WH PERSONAL HISTORY ADH VA-WH PERSONAL HX BREAST CANCER VA-WH PERSONAL HX CHEST WALL RADIATION 10-30YO VA-WH PERSONAL HX DCIS VA-WH PERSONAL HX LCIS VA-WH PERSONAL/FDR BREAST CA HX NEGATIVE VA-WH PERSONAL/FDR HX BRCA 1/BCRA 2 VA-WH PERSONAL/FDR HX BRRS VA-WH PERSONAL/FDR HX COWDEN SYNDROME VA-WH PERSONAL/FDR HX LI-FRAUMENI SYNDROME VA-WH PERSONAL/FDR HX OTHER BC GENETIC CONDITIONS WH MAMMOGRAM [C] WH ORDER MAMMOGRAM SCREEN HF

#### **REMINDER SPONSOR**

WOMEN VETERANS HEALTH PROGRAM

#### **REMINDER TERM**

VA-REMINDER UPDATE\_2\_0\_316 VA-SEX MALE VA-WH BL AGE 30-34 VA-AGE<30 VA-WH BL AGE 35-39 VA-TOXIC EXPOSURE SCREEN RESOLUTION VA-WH BL TES REMINDER VA-WH BL AGE>34 VA-WH BL TES REMINDER

#### **REMINDER DIALOG**

<span id="page-3-0"></span>VA-WH BREAST CANCER RISK ASSESSMENT

#### **TIU OBJECTS**

VA-WH TES REMINDER RESULTS VA-WH BREAST CA RISK ASSMNT HX

## **Pre-Installation**

1. Identify local screening mammogram order or order menu. The order or menu will be mapped to the dialog during post-installation.

## Install Details

This update is being distributed as a web host file. The address for the host file is: **https://REDACTED/UPDATE\_2\_0\_316.PRD**

The file will be installed using Reminder Exchange, programmer access is not required.

Installation:

=============

This update can be loaded with users on the system. Installation will take less than 5 minutes.

# <span id="page-4-0"></span>**Install Example**

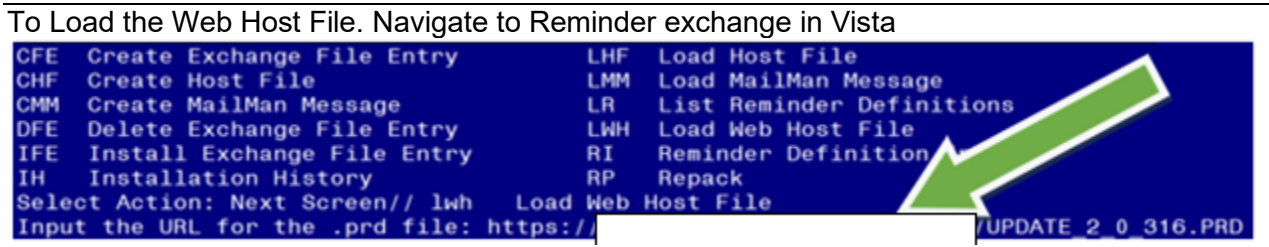

At the **Select Action:** prompt, enter **LWH** for Load Web Host File At the **Input the url for the .prd file:** prompt, type the following web address: **https://REDACTED/UPDATE\_2\_0\_316.PRD**

You should see a message at the top of your screen that the file successfully loaded.

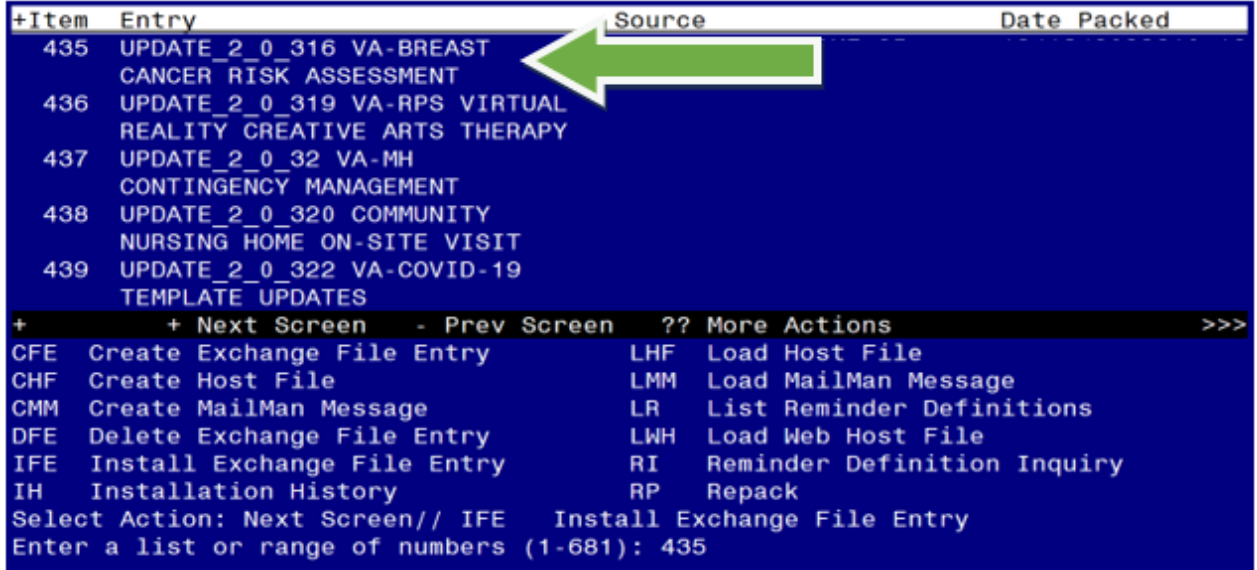

Search and locate an entry titled **UPDATE\_2\_0\_316 VA-BREAST CANCER RISK ASSESSMENT** in reminder exchange.

At the **Select Action** prompt, enter **IFE** for Install Exchange File Entry

Enter the number that corresponds with your entry UPDATE\_2\_0\_316 VA-BREAST CANCER RISK ASSESSMENT

*(In this example it is entry 435. It will vary by site).* The date of the exchange file should be 02/06/2023.

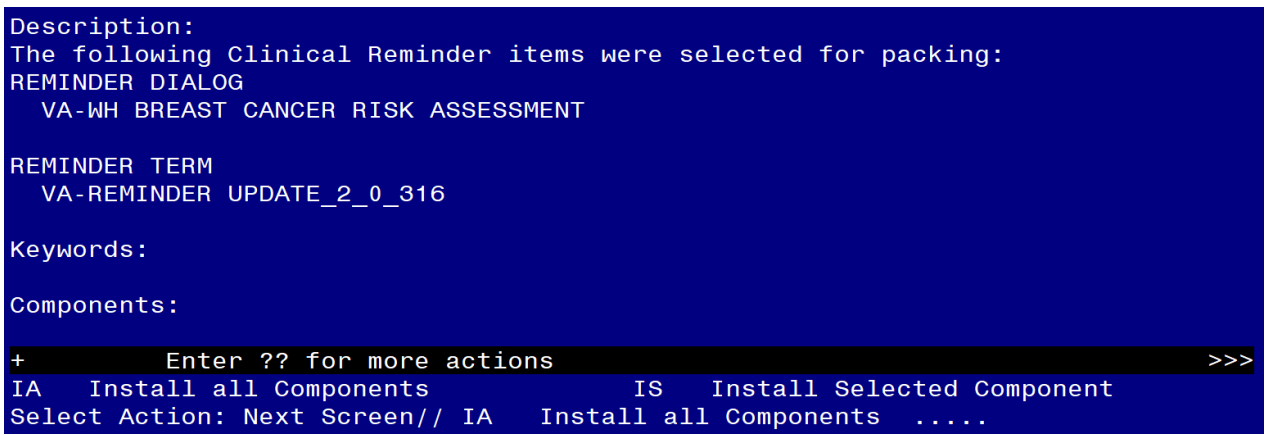

At the **Select Action** prompt, type **IA** for Install all Components and hit enter. Select Action: Next Screen// **IA** Install all Components You will see several prompts, for all new entries you will choose **I to Install** 

For components that already exists but the packed component is different, choose **S to Skip.**

**You will be promped to install the reminder dialog component (VA-WH BREAST CANCER RISK ASSESSMENT).** You will choose to install all even though some components may have an X to indicate that they exist.

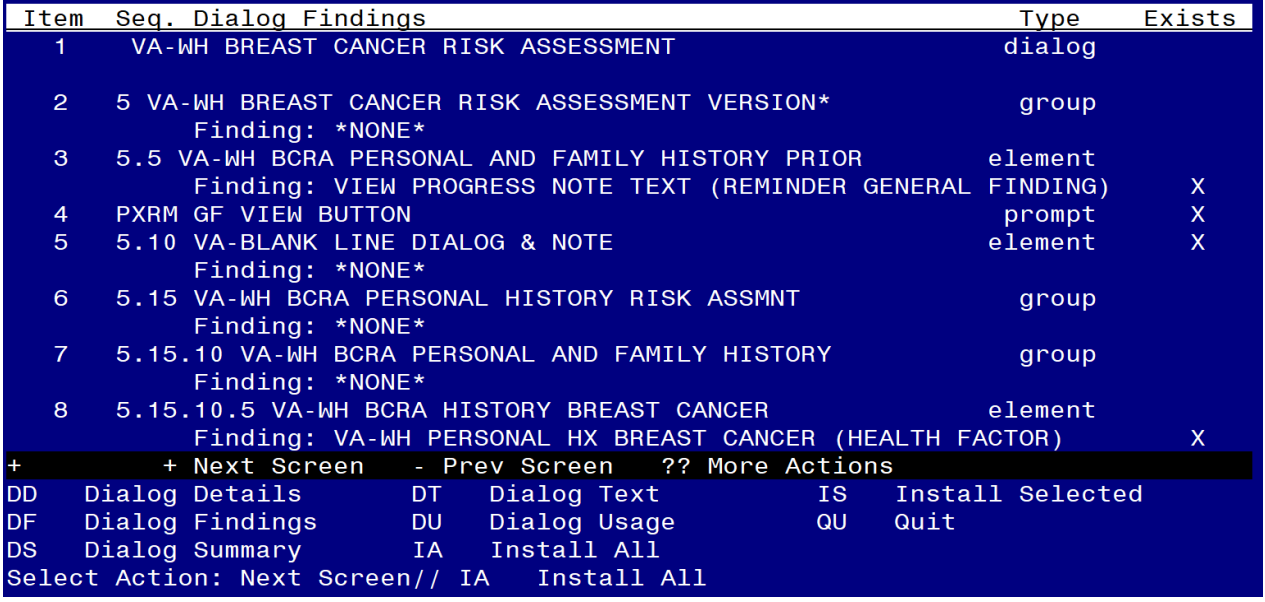

At the **Select Action** prompt, type **IA** to install the dialog: **VA-WH BREAST CANCER RISK ASSESSMENT**

Select Action: Next Screen// **IA** Install All

Install reminder dialog and all components with no further changes: Y// Yes

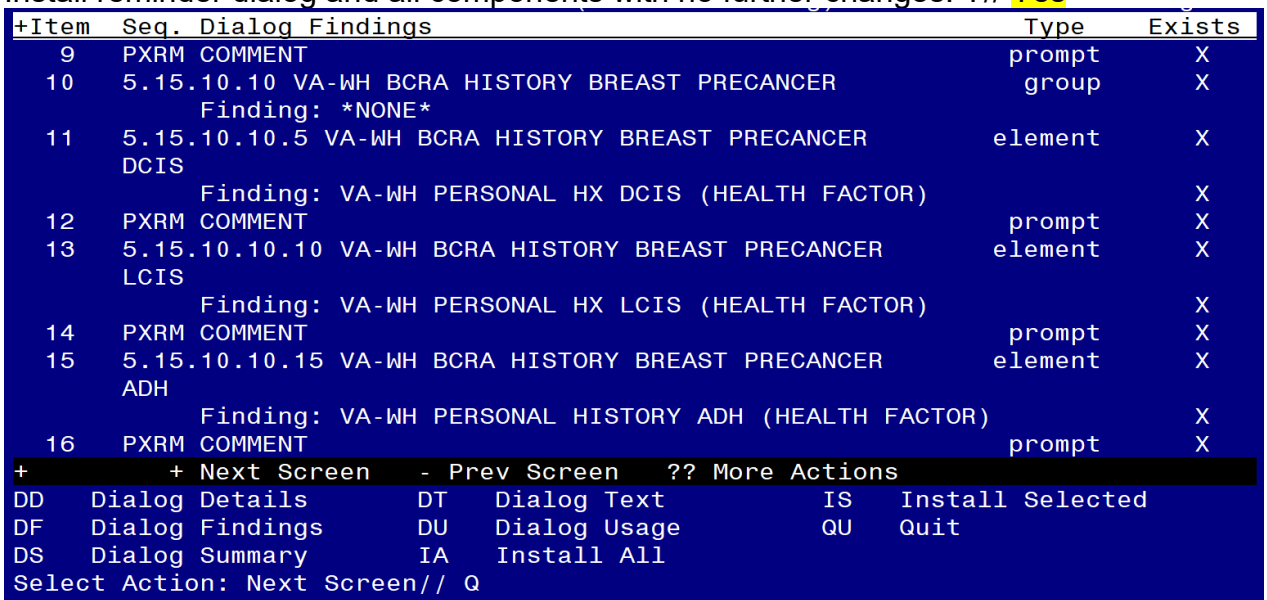

After completing this dialog install, you will type  $Q$ .

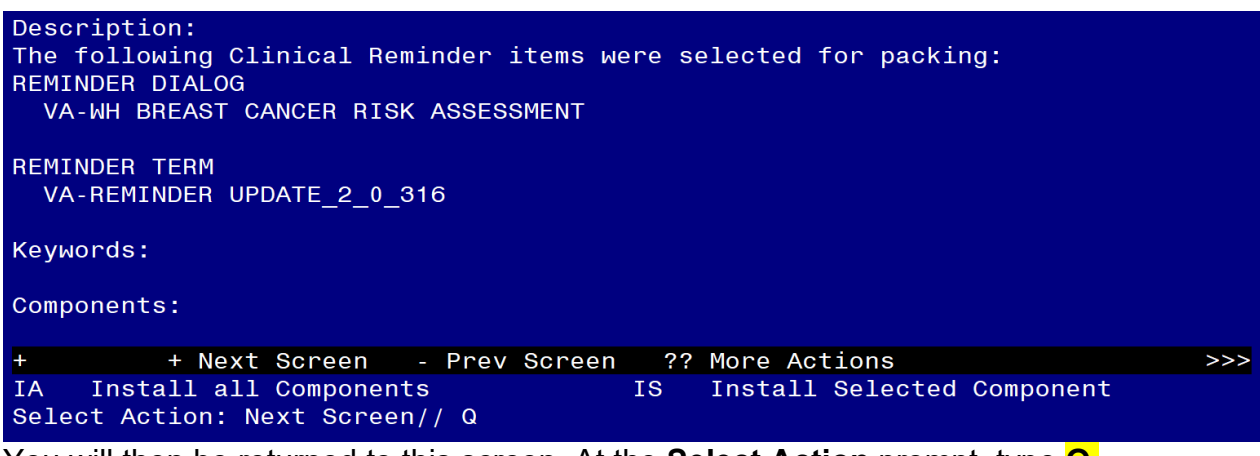

You will then be returned to this screen. At the **Select Action** prompt, type **Q.**

<span id="page-7-0"></span>Install complete.

## **Post Installation**

- **1. Coordinate implementation with local primary care and/or women's health staff.**
- **2. Map the VA-TOXIC EXPOSURE reminder definition to the VA-WH BL TES REMINDER reminder term.**
	- a. Navigate to the Reminder Manager Menu in VistA. Follow the prompts below.

Select Reminder Dialog Management <TEST ACCOUNT> Option:

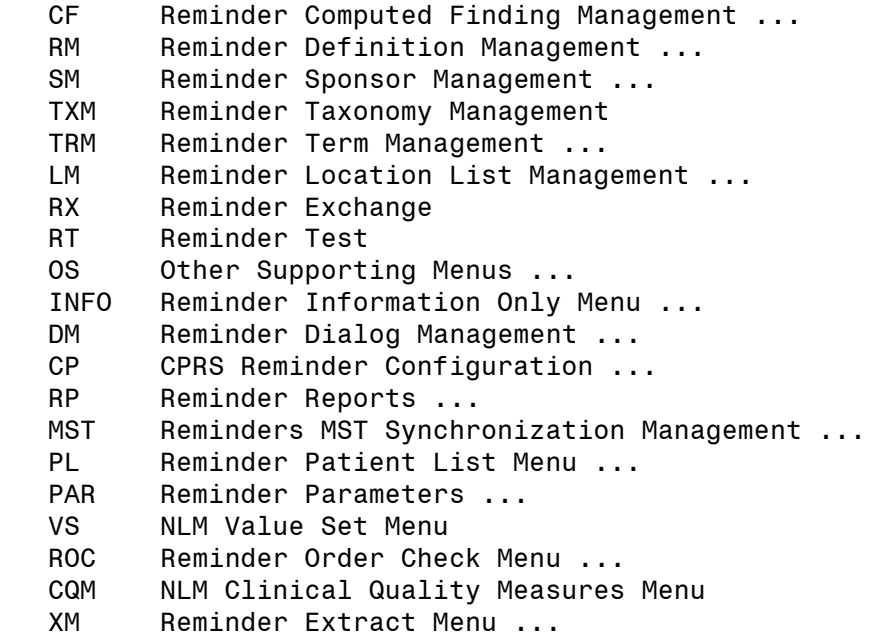

Select Reminder Managers Menu <TEST ACCOUNT> Option: TRM

 TL List Reminder Terms TI Inquire about Reminder Term TE Add/Edit Reminder Term TC Copy Reminder Term TICS Integrity Check Selected TICA Integrity Check All TEST Term Test

Select Reminder Term Management <TEST ACCOUNT> Option: TE

Select Reminder VA-WH BL TES REMINDER ...OK? Yes//<mark>Yes</mark>

NAME: VA-WH BL TES REMINDER **<enter>** CLASS: NATIONAL// <enter> SPONSOR: <**enter>** REVIEW DATE: **<enter>** DESCRIPTION: < enter> Edit? NO//

Choose from:

CF VA-REMINDER DEFINITION Finding # 1 Select Finding: 1

BE SURE TO: Replace the existing reminder with the VA-TOXIC EXPOSURE reminder.

Display help for CF.VA-REMINDER DEFINITION? <mark>NO</mark> Editing Finding Number: 1 **<enter>** FINDING ITEM: VA-REMINDER DEFINITION// **<enter>** BEGINNING DATE/TIME: < enter> ENDING DATE/TIME: < enter> OCCURRENCE COUNT: < enter> COMPUTED FINDING PARAMETER: VA-REPLACE DEFINITION Replace ... With VA-TOXIC EXPOSURE CONDITION: I V["DUE"<enter> CONDITION CASE SENSITIVE: NO// <enter> USE STATUS/COND IN SEARCH: < enter>

- **3. Embed the VA-TOXIC EXPOSURE dialog into the VAL-WH BCRA TOXIC EXPOSURE SCREEN group.**
	- a. Navigate to the reminder dialog group menu in VistA and locate the VAL-WH BCRA TOXIC EXPOSURE SCREEN group.

NAME: VAL-WH BCRA TOXIC EXPOSURE SCREEN DISABLE: **<enter>** 

CLASS: LOCAL/<mark><enter></mark>/ SPONSOR: <mark><enter></mark> REVIEW DATE: <mark><enter></mark> RESOLUTION TYPE: < enter> ORDERABLE ITEM: < enter> FINDING ITEM: < enter> Additional findings: <mark><enter></mark>none Select ADDITIONAL FINDING: <mark><enter></mark> GROUP CAPTION: <mark><enter></mark> PUT A BOX AROUND THE GROUP: < enter> SHARE COMMON PROMPTS: <**enter>** MULTIPLE SELECTION: **<enter>** HIDE/SHOW GROUP: HIDE// **<enter>**  GROUP HEADER DIALOG TEXT: Environmental Military Exposure Screen\\ (use to document the Veteran's Military Exposure history) Edit? NO// <enter> GROUP HEADER ALTERNATE P/N TEXT: Environmental Military Exposure Screen Edit? NO// **<enter>** EXCLUDE FROM PROGRESS NOTE: < enter> SUPPRESS CHECKBOX: < enter> NUMBER OF INDENTS: 2// **<enter>** INDENT PROGRESS NOTE TEXT: INDENT//<enter> Select SEQUENCE: 5 DIALOG ELEMENT: VA-TOXIC EXPOSURE SCREENING VERSION dialog element ...OK? Yes// <mark>Yes</mark> EXCLUDE FROM PN TEXT: < enter> Select SEQUENCE: 10 DIALOG ELEMENT: VAL-TOXIC EXPOSURE SCREEN NON CLINICAL dialog element ...OK? Yes// <mark>Yes</mark> EXCLUDE FROM PN TEXT: < enter> Select SEQUENCE: 15 DIALOG ELEMENT: VA-GP TOXIC EXPOSURE SCREEN 1 VA-GP TOXIC EXPOSURE SCREEN dialog group 2 VA-GP TOXIC EXPOSURE SCREEN AHBP INFO dialog element 3 VA-GP TOXIC EXPOSURE SCREEN ELIG QU CONTACTS dialog group 4 VA-GP TOXIC EXPOSURE SCREEN ELIG QUESTIONS dialog group 5 VA-GP TOXIC EXPOSURE SCREEN ENROLL QU CONTACTS dialog group CHOOSE 1-5: 1 VA-GP TOXIC EXPOSURE SCREEN dialog group NATIONAL EXCLUDE FROM PN TEXT: <enter> Select SEQUENCE: 15// <enter> Select BRANCHING LOGIC SEQUENCE: 5// **<enter>** BRANCHING LOGIC SEQUENCE: 5// Senter> EVALUATION ITEM: VA-WH BL TES REMINDER// **<enter>** EVALUATION STATUS: FALSE// <enter> ACTION: REPLACE// **<enter>** REPLACEMENT ITEM: VA-WH BCRA TES RESULTS//<enter> Select BRANCHING LOGIC SEQUENCE: < enter> Checking reminder dialog for errors.. NO ERRORS FOUND

Input your edit comments. Edit? NO// <enter>

> **4. Map local screening mammogram order/menu to the VA-WH BCRA ORDER MAMMOGRAM element and VA-WH BCRA MAMMOGRAM ORDER DECISION element.**

NAME: VA-WH BCRA ORDER MAMMOGRAM Finding item: HF WH ORDER MAMMOGRAM SCREEN HF <enter> FINDING ITEM: WH ORDER MAMMOGRAM SCREEN HF // <mark><enter></mark>

Additional findings: none Select ADDITIONAL FINDING: Enter "Q.", then name of local screening mammogram quick order or menu.

Repeat steps for the VA-WH BCRA MAMMOGRAM ORDER DECISION element.

5. **Make the Dialog template available to be attached to a Personal or Shared template or to be able to attach the dialog to a progress note title.**

Select Reminder Managers Menu <TEST ACCOUNT> Option: **CP** CPRS Reminder Configuration

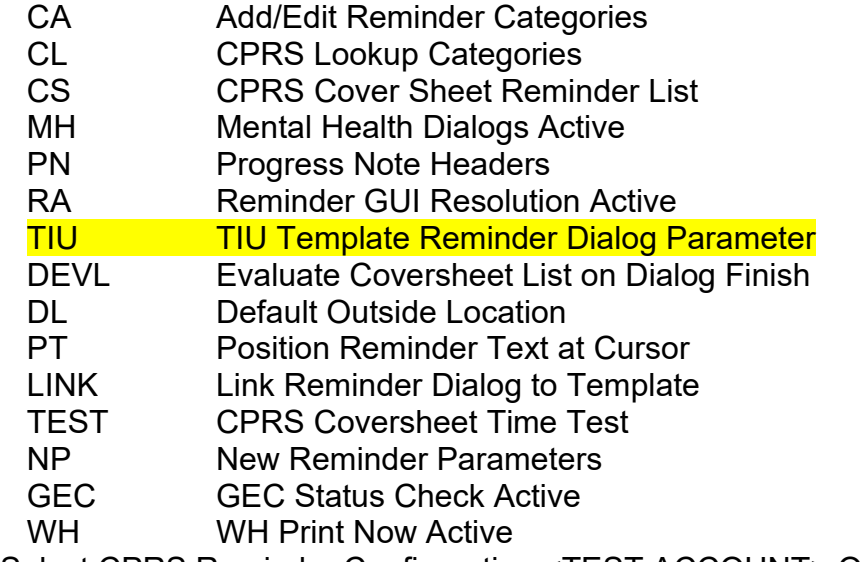

Select CPRS Reminder Configuration <TEST ACCOUNT> Option: **TIU** TIU Template Reminder Dialog Parameter

Reminder Dialogs allowed as Templates may be set for the following:

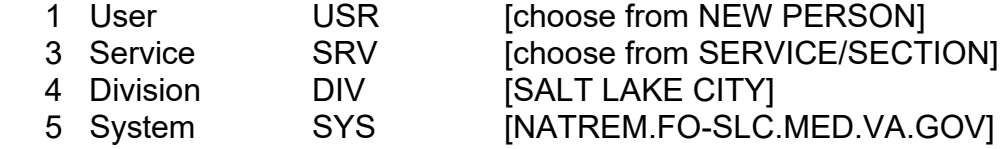

Enter selection: **5** *Choose the appropriate number for your site. Your site may do this by System or other levels. The example below uses SYSTEM level.*

Setting Reminder Dialogs allowed as Templates for System: NATREM.FO-SLC.MED.VA.GOV Select Display Sequence: **?**

388 VA-COVID-19 TELEPHONE FOLLOW-UP 389 VA-SRA-CONSULT RESPONSE (D)

*When you type a question mark above, you will see the list of #'s (with dialogs) that are already taken. Choose a number NOT on this list. For this example, 390 is not present so I will use 390.*

Select Display Sequence: **390** Are you adding 390 as a new Display Sequence? Yes// **YES**

Display Sequence: 390// **<Enter>** 390 Clinical Reminder Dialog: **VA-WH BREAST CANCER RISK ASSESSMENT** reminder dialog NATIONAL ...OK? Yes// **<Enter>** (Yes)

### **6. Setup of Note Title (optional).**

The note title to create to associate with this template is: **BREAST CANCER RISK ASSESSMENT**

VHA Enterprise Standard Title: WOMENS HEALTH NOTE

You can add this to the appropriate document class.

*Note: Comprehensive information on Creating new Document Classes and Titles can be found beginning on page 54 of the TIU/ASU Implementation Guide at the following link: [http://www.va.gov/vdl/documents/Clinical/CPRS-](http://www.va.gov/vdl/documents/Clinical/CPRS-Text_Integration_Utility_(TIU)/tiuim.pdf)[Text\\_Integration\\_Utility\\_\(TIU\)/tiuim.pdf](http://www.va.gov/vdl/documents/Clinical/CPRS-Text_Integration_Utility_(TIU)/tiuim.pdf)*

## **7. Associate the reminder dialogs with the note titles in CPRS**

In CPRS, open the Template Editor, expand Document Titles, select the appropriate folder (if applicable), then click New Template (top right-hand corner).

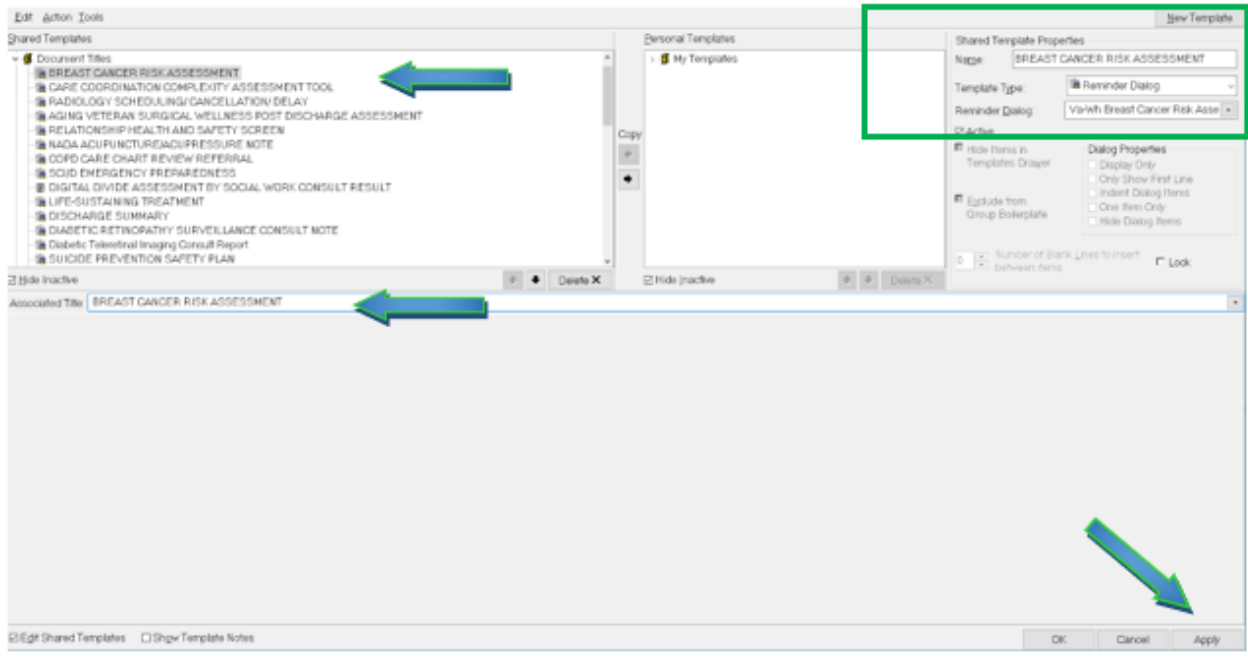

Type in the following information: Name: **BREAST CANCER RISK ASSESSMENT** Template Type: **Reminder Dialog** Reminder Dialog: **VA-WH BREAST CANCER RISK ASSESSMENT**

Next, type in the Associated Title name –– then click Apply.

## **8. Associate the reminder dialog with a shared template in CPRS, if needed.**